# A Guide to WellSouth Thalamus (aka the new HealthCloud Reporter)

### What is Thalamus?

username

password

Thalamus is the upgraded version of HealthCloud Reporter. Thalamus is more interactive and flexible and will give you a whole new perspective of your data.

### Logging in

## <https://thalamus.nz/>

You will receive an email from:

### *thalamus@mailgun.datacraft.org.nz*

with your username and instructions for setting your initial password. Follow the instructions in the email to set your password and log into Thalamus.

Save the link in your browser favourites or as a shortcut on your desktop for easy access in the future.

If you have any problems logging in, please contact your Practice Network Manager or email:

#### [thalamus.help@wellsouth.org.nz](mailto:thalamus.help@wellsouth.org.nz)

## Reports

**Thalamus Home** 

 $\gamma$  DataCraft

Sign in to Thalamus

**Forgot Password** View the video

 $\rightarrow$  Logout

My Profile

Common

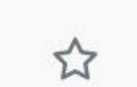

Reports are listed under the "Common" menu in the left side menu bar.

On launch there will be for links:

- 1. Diabetes Management
- 2. HCH Dashboard
- 3. Proactive Care
- 4. Register Management

### Content

- 1. Diabetes Management
	- Identification of Diabetic and Pre-Diabetic Population
	- Key Clinical Indicators and Activities
- 2. Proactive Care
	- Health Targets e.g. Smoking BA, CVDRA
	- Cervical Screening National Cervical Screening Programme
	- CLIC Dashboard CHA Progress and Care Planning
	- CLIC Priority Patients including Risk Prediction
- 3. Register Management
	- Current Register Demographics
	- Register Analysis and Service Utilisation
	- Register Updates currently sent in a spreadsheet via HealthLink
- 4. HCH Dashboard
	- Health Care Homes specific measures (but sill useful if not HCH)

Reports may have multiple tabs/pages at the bottom, for example, these tabs are in the Register Management report.

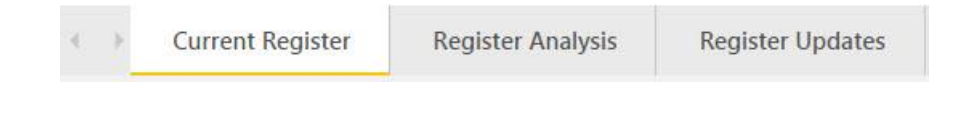

### Patient Lists

All

⊕

**View Detail** 

#### **View Patients**

Patient name and NHI are encrypted in to ensure patient privacy. Once you have selected your desired population using the on-page filters (see page 2), click the 'View Patients' link in the left side menu bar.

This will open a new browser tab and, where appropriate permissions have been granted, decrypt the patient identifiable data. You can then export or print the list from this page.

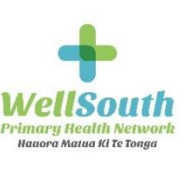

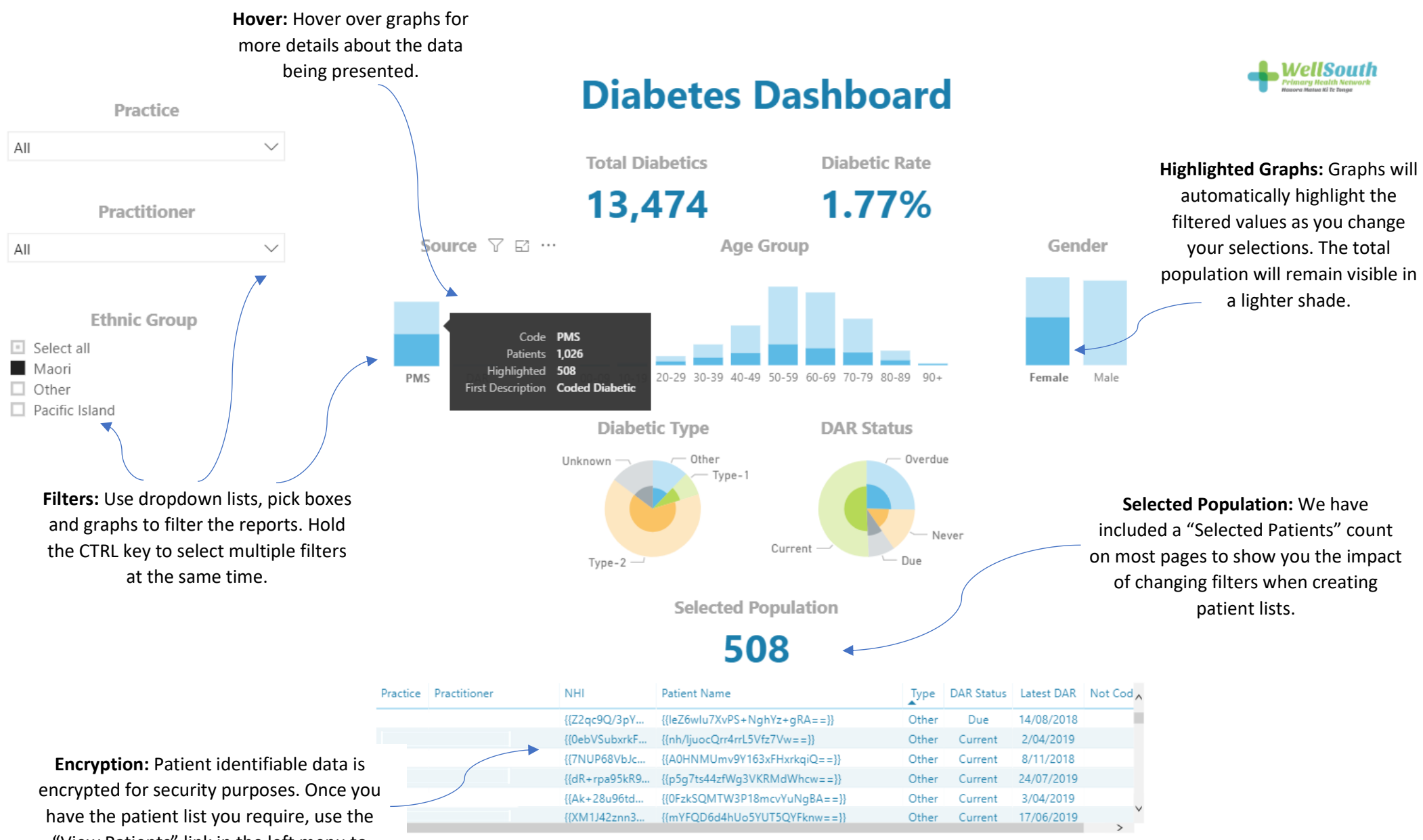

"View Patients" link in the left menu to decrypt (if you have permissions) and the

## export/print the list. **[thalamus.help@wellsouth.org.nz](mailto:thalamus.help@wellsouth.org.nz)**